# **How to Use Adaptive Release**

Adaptive Release controls the release of content to users based on a set of rules created by the instructor. The rules may be related to availability, date and time, individual users, group membership, scores or attempts on any Grade Center item, calculated columns in Grade Center, or review status of an item in the course.

The following options are available:

- Adaptive Release: Create basic rules for an item. Only one rule per item can be created, but the rule can have multiple criteria, all of which must be met.
- Adaptive Release Advanced: Create sophisticated combinations of release rules by adding multiple rules with multiple criteria to a single content item. Users must meet all the criteria of one of the rules to gain access.
- User Progress: View the details on an item for all users in a course. This page includes information about whether the item is visible to the user and whether the user has marked the item as reviewed.

Availability settings in a content item will override any Adaptive Release or Adaptive Release (i) Advanced rules. First, make sure to REMOVE availability times from the general settings for the assignment or test or this will override Adaptive Release.

- [Step-by-step guides](#page-0-0)
	- [How to Add a Basic Adaptive Release Rule](#page-0-1)
	- [How to Add an Advanced Adaptive Release Rule](#page-1-0)
	- [How to Check User Visibility and Progress](#page-2-0)

## <span id="page-0-0"></span>Step-by-step guides

## <span id="page-0-1"></span>**How to Add a Basic Adaptive Release Rule**

Basic adaptive release rules allow you to add and edit one rule for a single piece of content. This single rule may have multiple criteria. For example, the rule may require a student to meet both date criteria and review status criteria before the content is available. Advanced adaptive release rules can also be used to add multiple rules to a single piece of content.

- 1. From the **Course Menu**, click a content area (content, project support, exams, etc.)
- 2. On the content area, click an item's contextual menu to access **Adaptive Release**. You will see the **Adaptive Release** page.

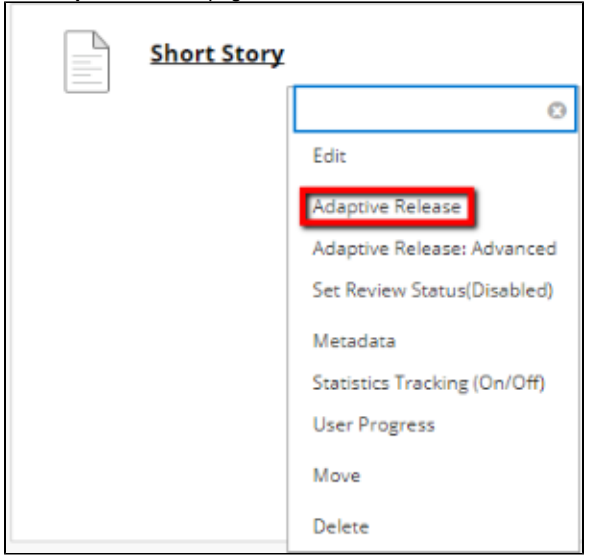

3. In the **Date** section, use the calendar and clock buttons to set the **Display After** and **Display Until** settings.

#### **Related articles:**

- How to Self-Enroll in the [Graduate College Thesis](https://experts.missouristate.edu/display/KB/How+to+Self-Enroll+in+the+Graduate+College+Thesis+Course)  [Course](https://experts.missouristate.edu/display/KB/How+to+Self-Enroll+in+the+Graduate+College+Thesis+Course)
- [How to Work with the Course](https://experts.missouristate.edu/display/KB/How+to+Work+with+the+Course+Menu)  [Menu](https://experts.missouristate.edu/display/KB/How+to+Work+with+the+Course+Menu)
- $\bullet$ [How to Use the Class](https://experts.missouristate.edu/display/KB/How+to+Use+the+Class+Dashboard+to+Request+Blackboard+Courses)  [Dashboard to Request](https://experts.missouristate.edu/display/KB/How+to+Use+the+Class+Dashboard+to+Request+Blackboard+Courses)  [Blackboard Courses](https://experts.missouristate.edu/display/KB/How+to+Use+the+Class+Dashboard+to+Request+Blackboard+Courses)
- [How to Create a Grade](https://experts.missouristate.edu/display/KB/How+to+Create+a+Grade+Center+Column)  [Center Column](https://experts.missouristate.edu/display/KB/How+to+Create+a+Grade+Center+Column)
- How to Download and Install [the Mediasite Desktop](https://experts.missouristate.edu/display/KB/How+to+Download+and+Install+the+Mediasite+Desktop+Recorder)  [Recorder](https://experts.missouristate.edu/display/KB/How+to+Download+and+Install+the+Mediasite+Desktop+Recorder)

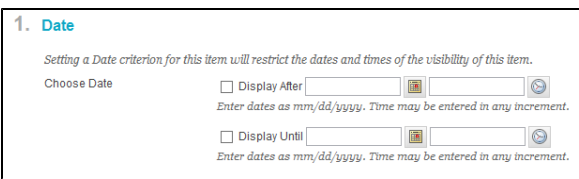

You can also set Membership, Grade, and Review Status settings for different release options.

- a. **Membership**: The content item will be viewable until you create a membership setting. Users will need to have a specific username or be part of a group.
- b. **Grade**: The content item will be viewable until you create a grade setting.
- c. **Review Status**: The content item will be viewable until you create a review status setting. By browsing the site and adding an item, you can give the users the option to mark that item as reviewed.

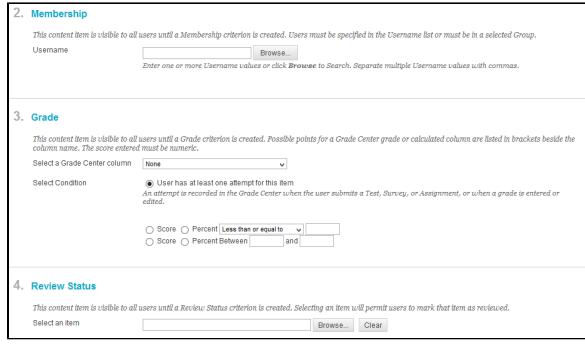

- 4. Refer to [Adaptive Release Rules and Criteria](https://experts.missouristate.edu/display/KB/Adaptive+Release+Rules+and+Criteria) page for more detailed information on these options.
- 5. When you are finished, click **Submit**.

### <span id="page-1-0"></span>**How to Add an Advanced Adaptive Release Rule**

Adaptive Release: Advanced allows you to add multiple rules to a single content item. If multiple rules are created, the content is visible to the user if any of the rules are met. Each rule may have multiple criteria. For example, one rule may allow users in Group A with a score above an 85 on a Test to view the content item. Another rule for the same item may allow users in Group B to view the same content item only after a specific date.

Rules that cannot be satisfied by any user will be noted because they will not provide any access to the specified content item.

- 1. From the **Course Menu**, click a content area (content, project support, exams, etc.)
- 2. On the content area, click an item's contextual menu to access **Adaptive Release: Advanced**. You will see the Adaptive Release**:** Advanced page.

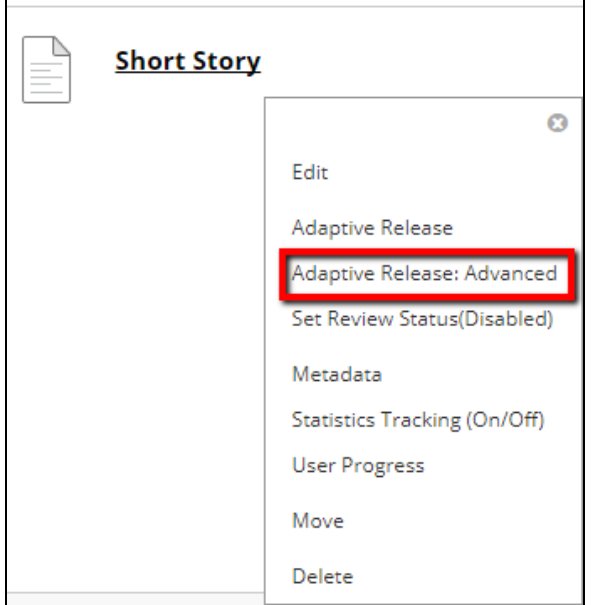

#### 3. Click **Create Rule**. The Add Rule page appears.

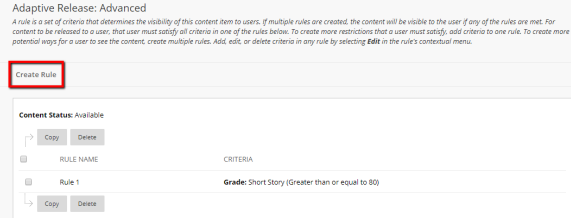

4. Type a name for the rule and click **Submit**.\

5. Point to Create Criteria contextual menu to select date, grade or membership a criteria. Click Review Status to add this type of criteria the advanced adaptive release rule. Browse and select the content item to be reviewed before the content is released. Refer to Adaptive Release Rules and Criteria page for more detailed information on these options.

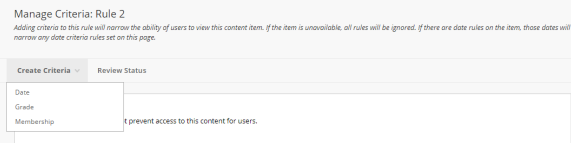

- a. To add a Date criteria to this rule, use the calendar and clock buttons to set the **Displa y After** and **Display Until** settings. Click **Submit**.
- b. Grade criteria may be used to release content based on item attempt and score. A number of different score values may be selected.

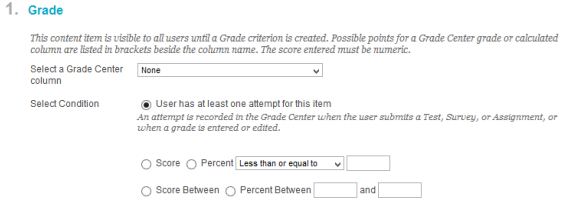

c. Membership criteria allow content to be displayed according to username and course Group. The Instructor may set up criteria that use one or both of these options; the Instructor may make this item available to a course Group, or the Instructor may make this item available to a course Group and other specific individuals.

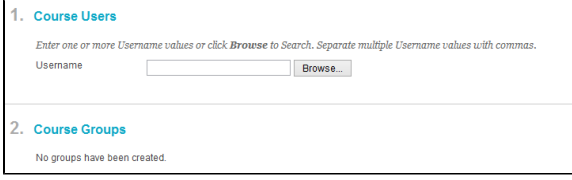

d. Review Status criteria is used to release content based on the user's review of a specific content item. For example, the Instructor may create criteria that makes Assignment 1 available only after students have marked homework #1 reviewed.

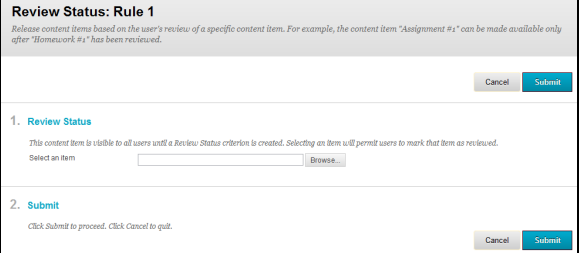

- 6. Repeat Step 5 to add multiple criteria to rule. Once you have created all the criteria you desire for the rule, click **OK**.
- 7. Repeat steps 3 through 5 to create additional rules.
- 8. When you are finished, click **OK**.
- 9. You can always return to the contextual menu of a content item, select **Adaptive Release:**
- **Advanced** to view the Rules and Criteria associated with an item.
- 10. Refer to Adaptive Release Rules and Criteria page for more detailed information on rule and criteria options.

## <span id="page-2-0"></span>**How to Check User Visibility and Progress**

Instructors can view the details on an item for all users in a course, including information about whether the item is visible to the user and whether the user has marked the item as reviewed.

1. From the item's contextual menu, and select **User Progress**.

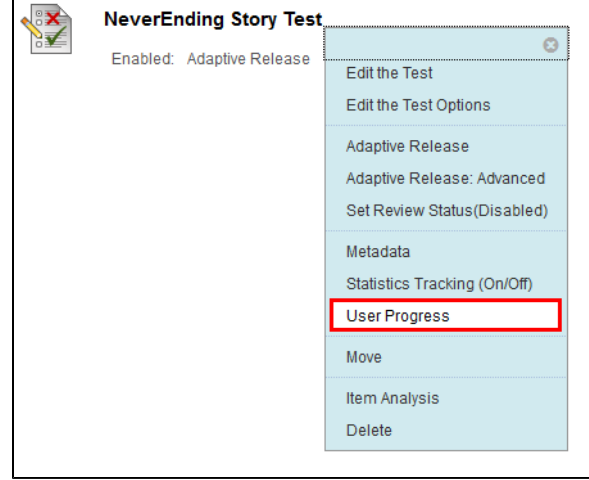

2. The check mark in the Reviewed column indicates the user has marked the item as reviewed.

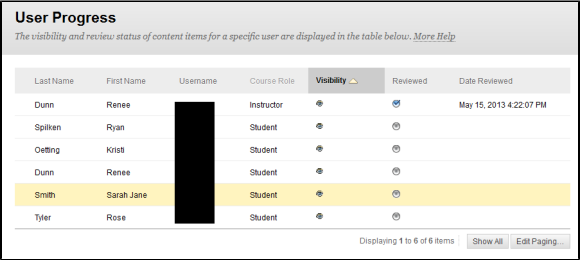

For questions or comments, contact the Computer Services Help Desk [HelpDesk@MissouriState.edu](mailto:HelpDesk@MissouriState.edu) 417-836-5891